# RENTCafé® News Bulletin - Yardi EU

**RENT***Café* **News**

**GDPR Guide**

**NOTICE:** This document: (1) contains confidential and proprietary information; (2) is protected by copyright and other intellectual property laws; and (3) is intended solely for Yardi Systems, Inc. licensees in connection with their use of Yardi software. Use of this document is subject to the terms and conditions of a Yardi Systems, Inc. software license agreement including, but not limited to, restrictions on its use and disclosure.

May 2018

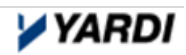

## **1. Single or Double 'Opt In' Functionality**

With the new 10.8 RENT*Café* release, we will be offering a new email "Opt in" functionality at Prospect, Applicant and Resident stages. This includes the option to double opt in with email confirmation.

#### **Page Narratives Settings [Property Level]**

For the Single opt in to be enabled and to see the marketing email checkbox, you must set custom text for the page narratives on any of the following pages.

*Contact Us* 

Property  $\rightarrow$  Content Management  $\rightarrow$  Page Narratives  $\rightarrow$  Online Leasing  $\rightarrow$  Contact Us Email Subscription

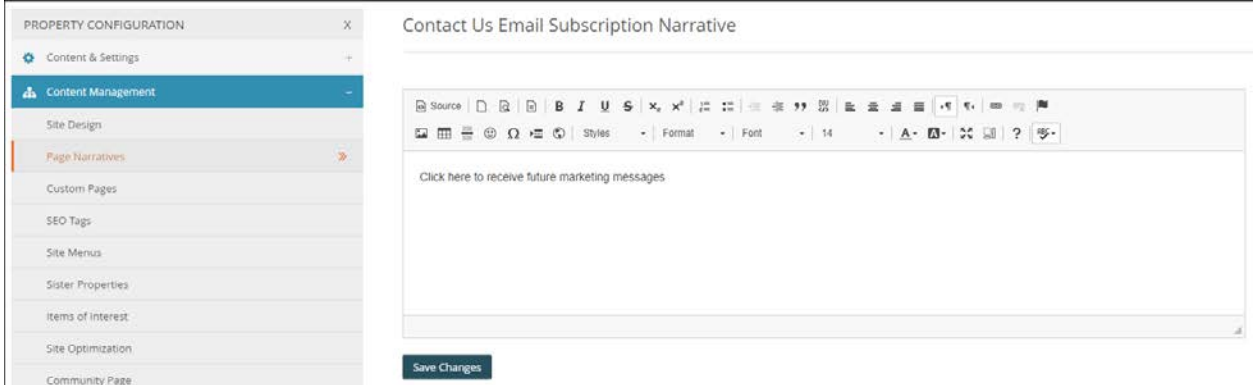

### *Prospect Portal Registration*

Property  $\rightarrow$  Content Management  $\rightarrow$  Page Narratives  $\rightarrow$  Online Leasing  $\rightarrow$  Prospect Registration Email Subscription

| PROPERTY CONFIGURATION                      | X  | Prospect Registration Email Subscription Narrative                                                                                                    |
|---------------------------------------------|----|----------------------------------------------------------------------------------------------------|
| Content & Settings                          |    |                                                                                                    |
| L. Content Management                       |    | $\textit{B} \textit{Source} \hspace{1mm} \fbox{\texttt{D}} \hspace{1mm} \fbox{\texttt{B}} \hspace{1mm} \fbox{\texttt{B}} \hspace{1mm} \fbox{\texttt{B}} \hspace{1mm} \fbox{\texttt{I}} \hspace{1mm} \fbox{\texttt{L}} \hspace{1mm} \fbox{\texttt{S}} \hspace{1mm} \fbox{\texttt{x}}_i \hspace{1mm} \fbox{\texttt{x}}^i \hspace{1mm} \fbox{\texttt{E}} \hspace{1mm} \fbox{\texttt{E}} \hspace{1mm} \fbox{\texttt{E}} \hspace{1mm} \fbox{\texttt{$ |
| Site Design                                 |    | <b>国田書田 Ω 垣 © Syles</b> - Normal - Font - 14 - <b>A</b> - <b>E3</b> - 20 国 ? 字                                                                                                    |
| Page Narratives                             | Ŵ. | Click here to receive future marketing messages                                                                                                    |
| Custom Pages                                |    |                                                                                                    |
| SEO Tags                                    |    |                                                                                                    |
| Site Menus                                  |    |                                                                                                    |
| Sister Properties                           |    |                                                                                                    |
| items of interest<br>220 Inc. 220 2010 1211 |    |                                                                                                    |
| Site Optimization                           |    |                                                                                                    |
| Community Page                              |    | <b>Save Changes</b>                                                                                                    |

*Resident Portal Registration*

Property  $\rightarrow$  Content Management  $\rightarrow$  Page Narratives  $\rightarrow$  Resident Portal  $\rightarrow$  Res Registration Email Subscription

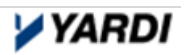

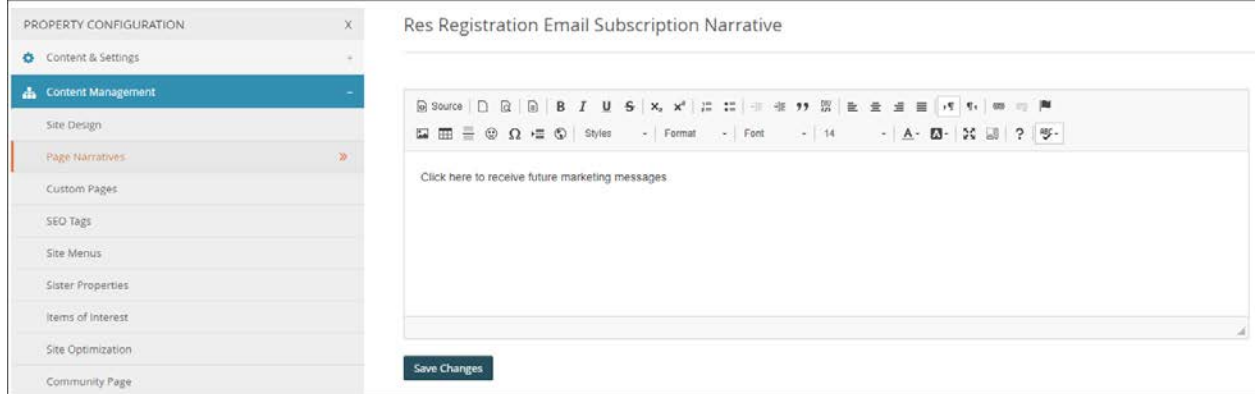

The Double Opt In settings can be enabled by flagging the "Enable Email Confirmation for Opt In" checkbox.

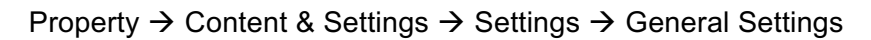

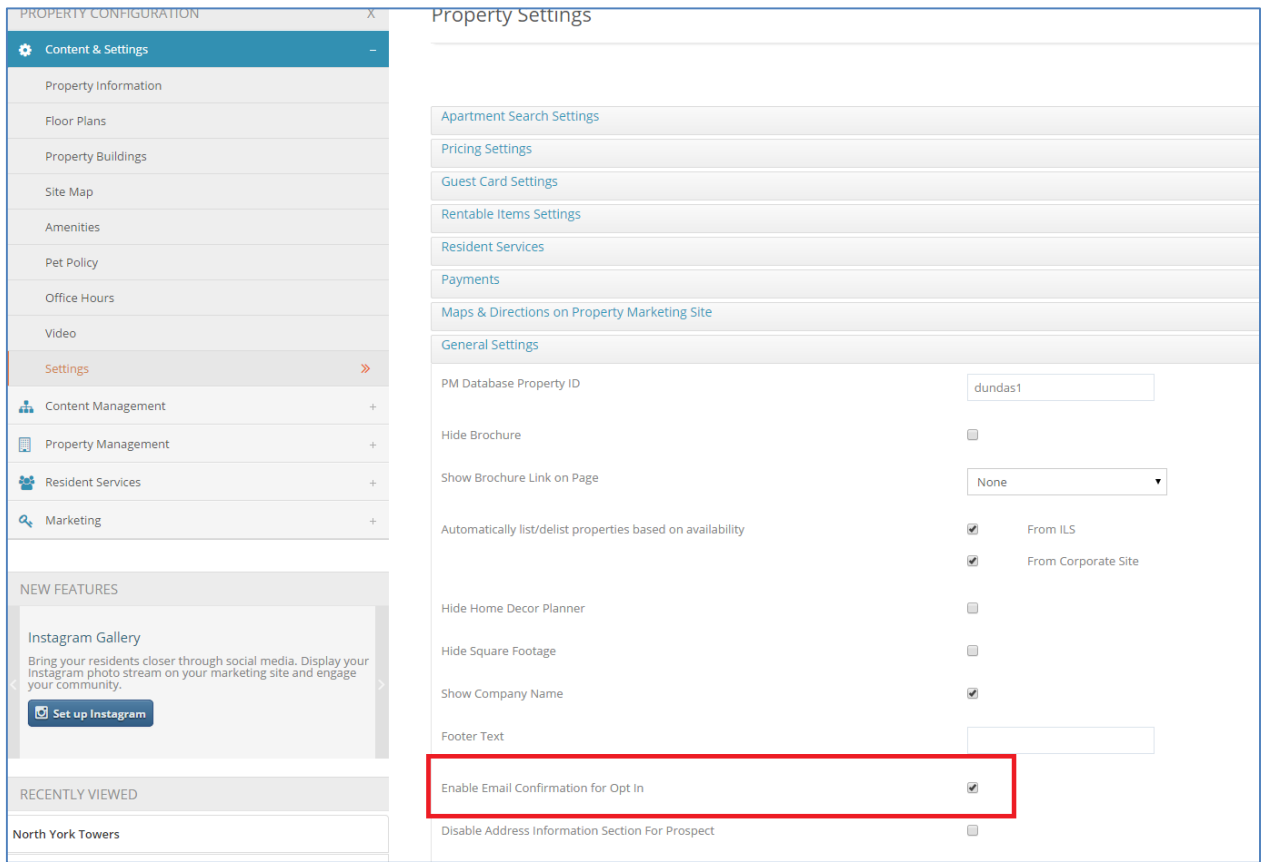

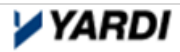

For prospects to receive an email autoresponder, the following checkbox must be flagged under Guest Card Settings.

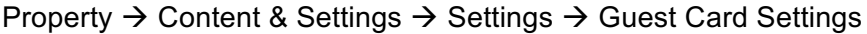

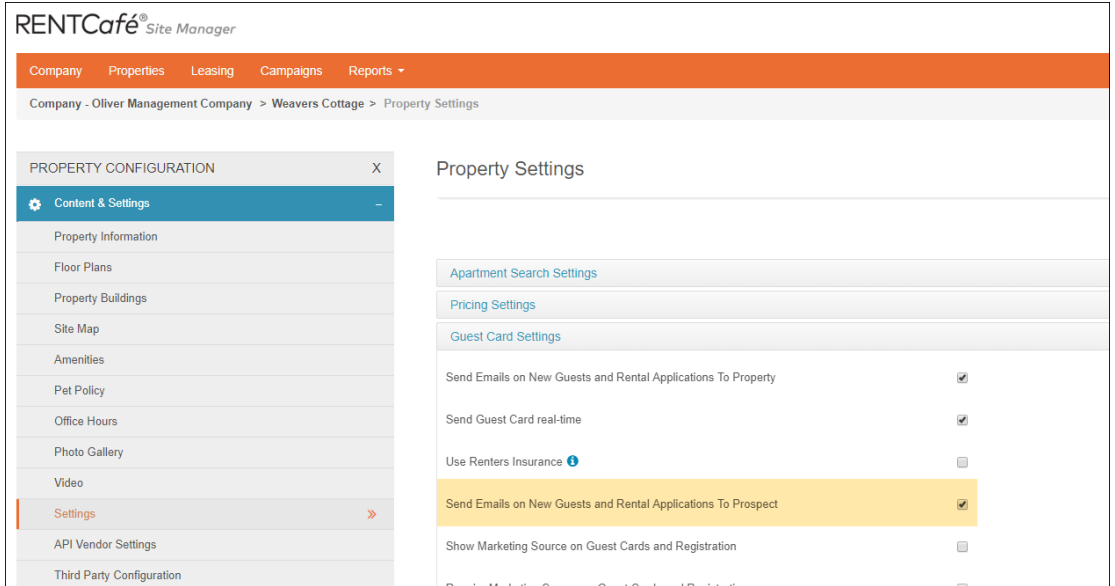

#### **Opting In for Ad-hoc Emails**

Individuals can Opt In to RENTCafé ad-hoc emails sent through Site Manager's Email Management tool by flagging the checkbox on any of the pages below – Contact Us, Prospect Portal Registration, Resident Portal Registration.

Prospects and Residents can also Opt Out of RENTCafé ad-hoc emails by selecting the link "Click Here to Stop Receiving Marketing Emails.'

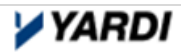

## *Contact Us Page*

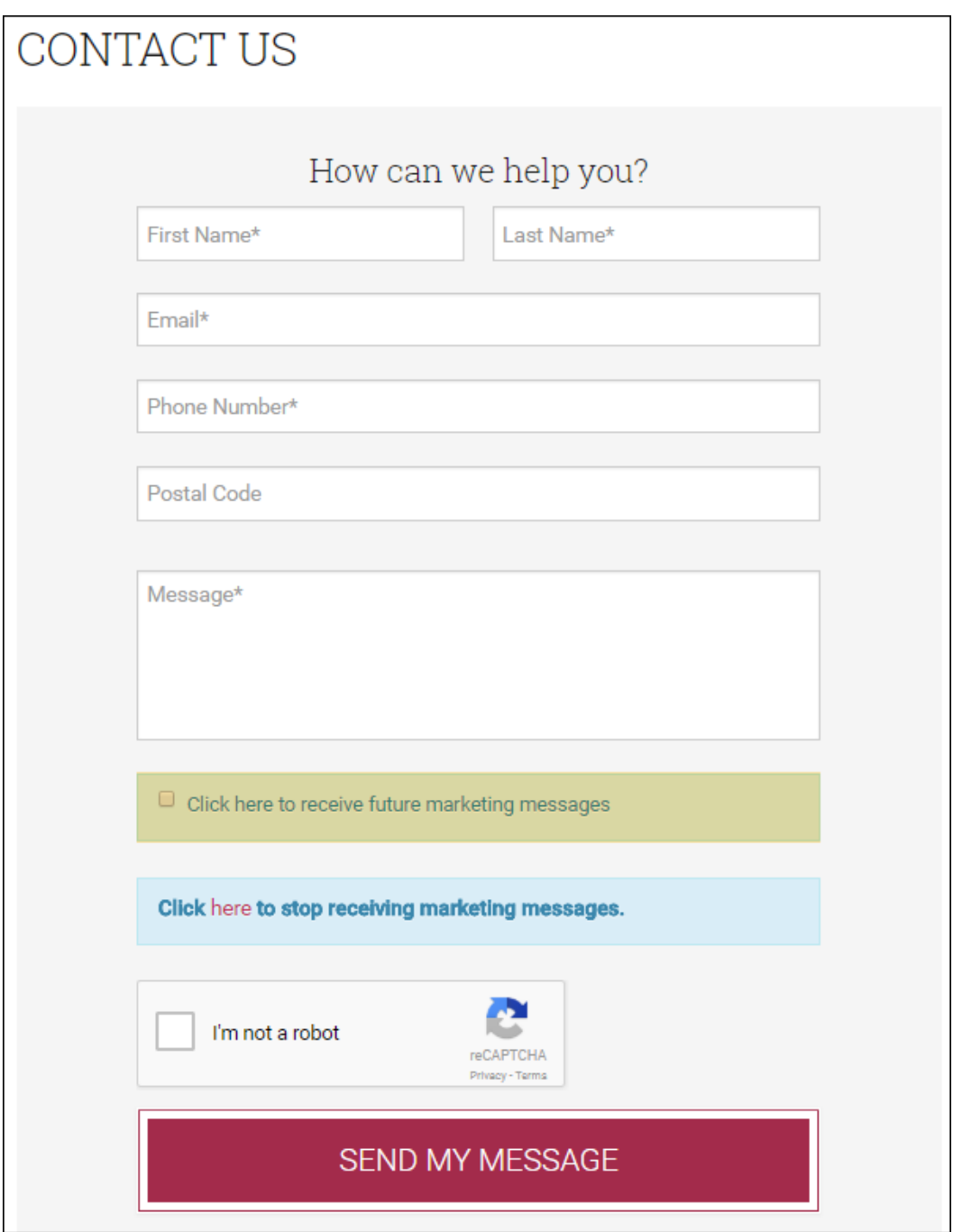

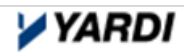

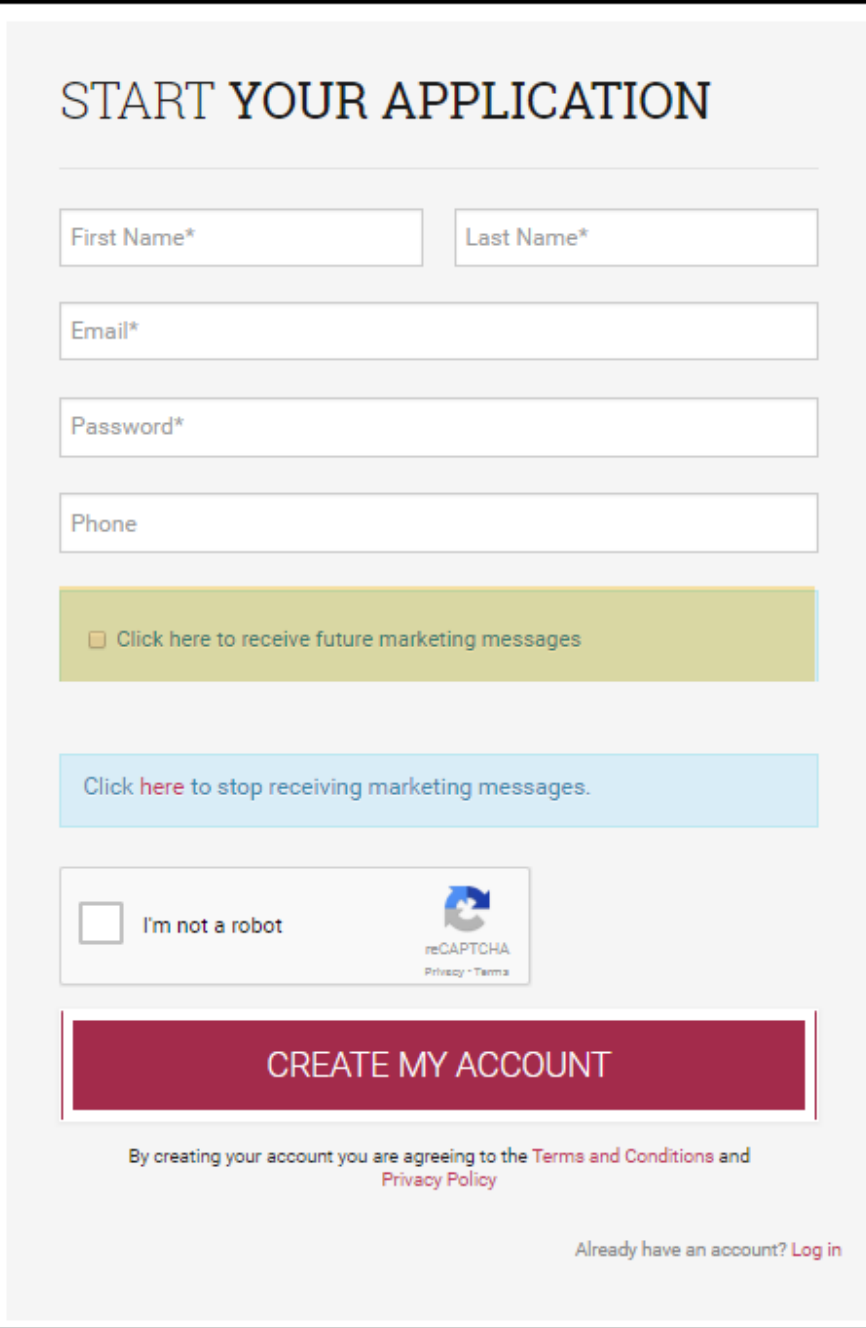

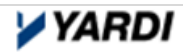

## *Resident Portal Page*

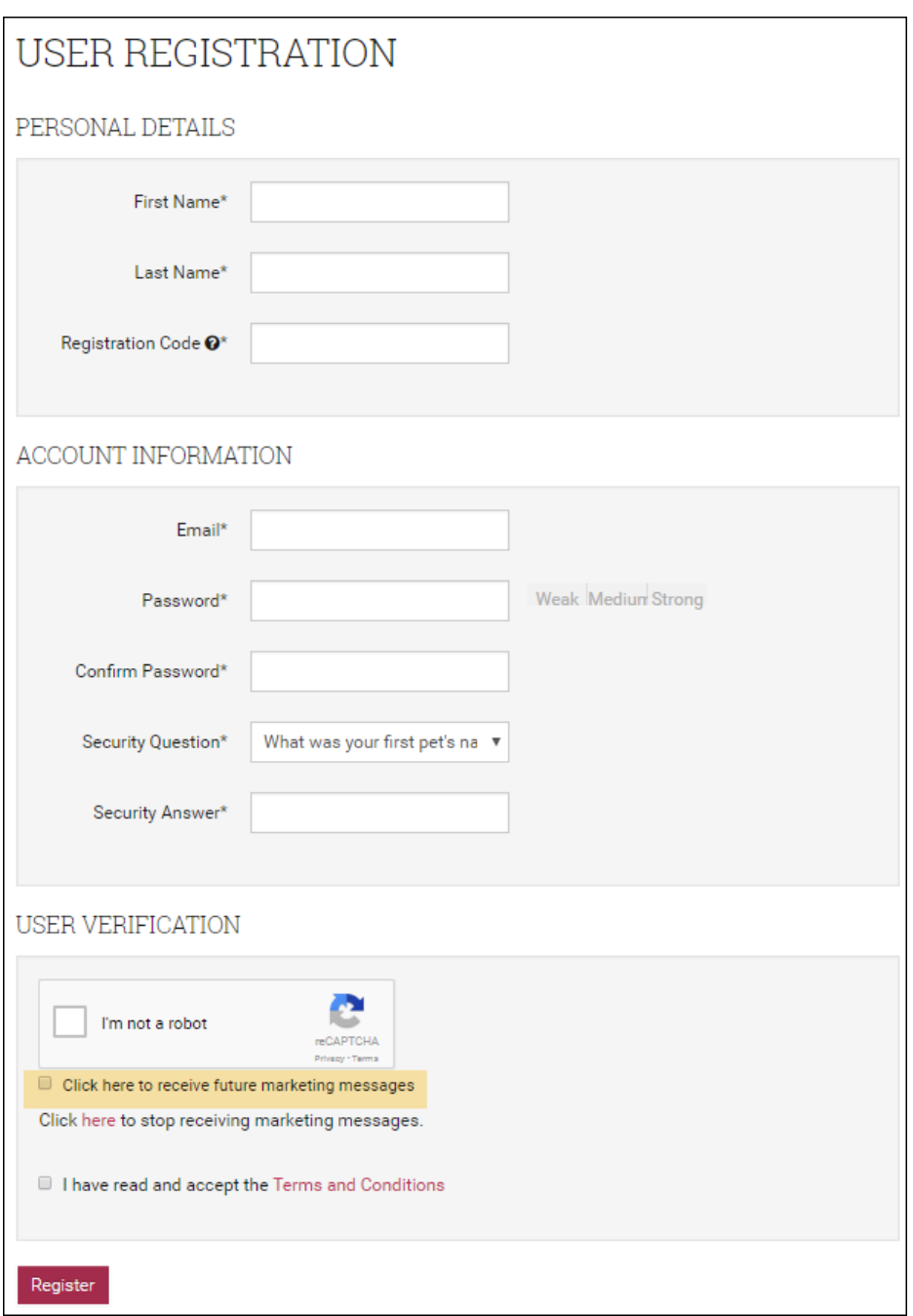

Upon clicking on the 'Submit' button, a 'Thank you!' message will appear.

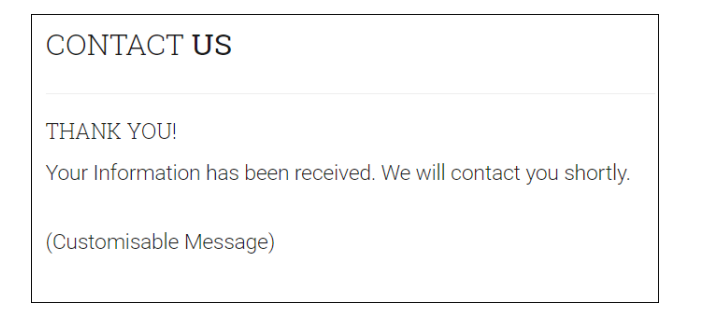

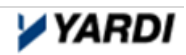

This message can also be customised in Site Manager via the Page Narratives.

Property  $\rightarrow$  Content Management  $\rightarrow$  Page Narratives  $\rightarrow$  Online Leasing  $\rightarrow$  Contact Us Success

| $\times$<br>PROPERTY CONFIGURATION | <b>Contact Us Success Narrative</b>                                                         |
|------------------------------------|---------------------------------------------------------------------------------------------|
| Content & Settings                 |                                                                                             |
| A Content Management               | DEFAULT:                                                                                    |
| Site Design                        |                                                                                             |
| W.<br><b>Tige Namidnes</b>         | Thank you!                                                                                  |
| Custom Pages                       | Your Information has been received. We will contact you shortly.                            |
| SEO Tags                           | Restore                                                                                     |
| Site Menus                         |                                                                                             |
| Sister Properties                  |                                                                                             |
| Items of Interest                  | <b>Ω 田 Ξ Θ Ω Ξ Φ   Styles →   Normal →   Font →   Size →   Α • Ω •   2 €   3    ?   Ψ •</b> |
| Site Optimization                  |                                                                                             |
| Community Page                     | Thank you!                                                                                  |
| Redirects                          | Your Information has been received. We will contact you shortly.                            |
| Robots.txt and Sitemap             | (Customisable Message)                                                                      |
| Property Management<br>圓           |                                                                                             |
| Resident Services<br>÷.            | body p<br>W)                                                                                |
| Q <sub>c</sub> Marketing           | <b>Save Changes</b>                                                                         |

The prospect or resident will receive the following email and will need to click on the link to confirm their subscription to ad-hoc emails. This is the 'Double Opt In' functionality.

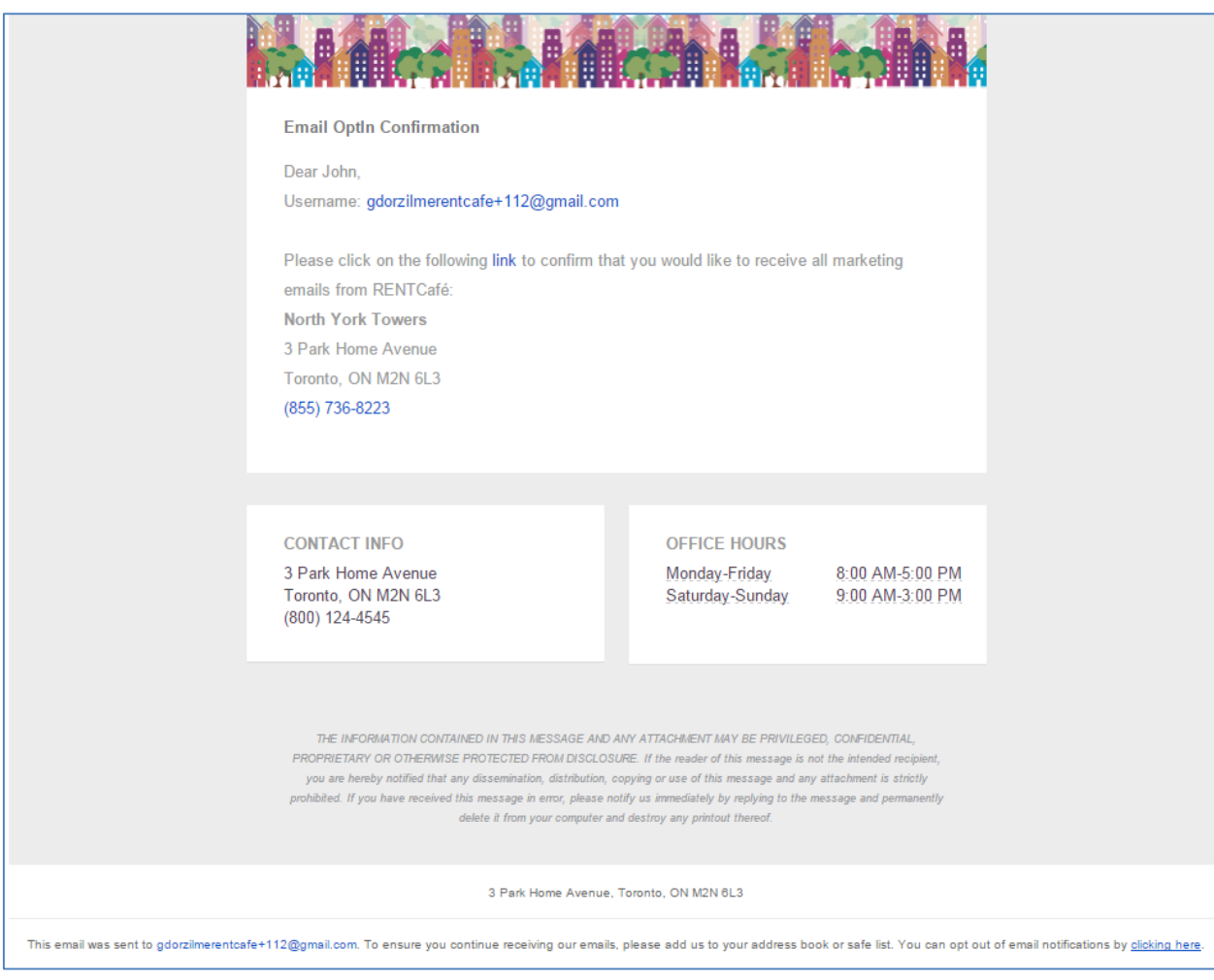

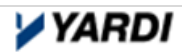

Once the prospect or resident clicks the link in the email, the following confirmation message will display, confirming that the user has been subscribed to the ad-hoc emails. This message is also customisable in Site Manager on the following page:

Property  $\rightarrow$  Content Management  $\rightarrow$  Page Narratives  $\rightarrow$  Property  $\rightarrow$  Email Opt In Message

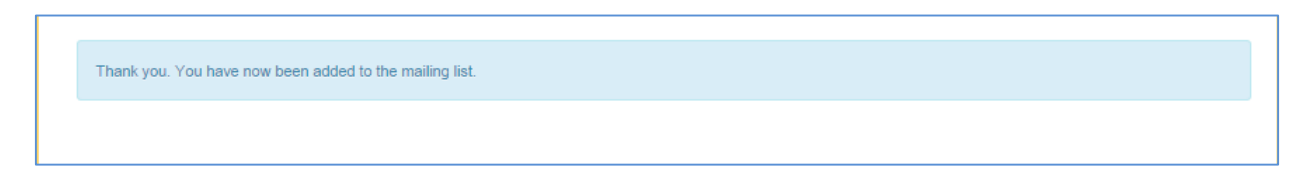

If the prospect or resident clicks the link in the email more than once, the following notification will be display in a browser. This message is also customisable in Site Manager on the following page:

Property  $\rightarrow$  Content Management  $\rightarrow$  Page Narratives  $\rightarrow$  Property  $\rightarrow$  Already Opted Email Opt In Message

You have already been added to the mailing list.

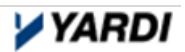

## **Viewing the Email Subscription Users Report**

The report can be retrieved under the Email Subscription Users Reports on the Reports menu item.

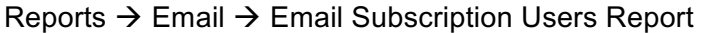

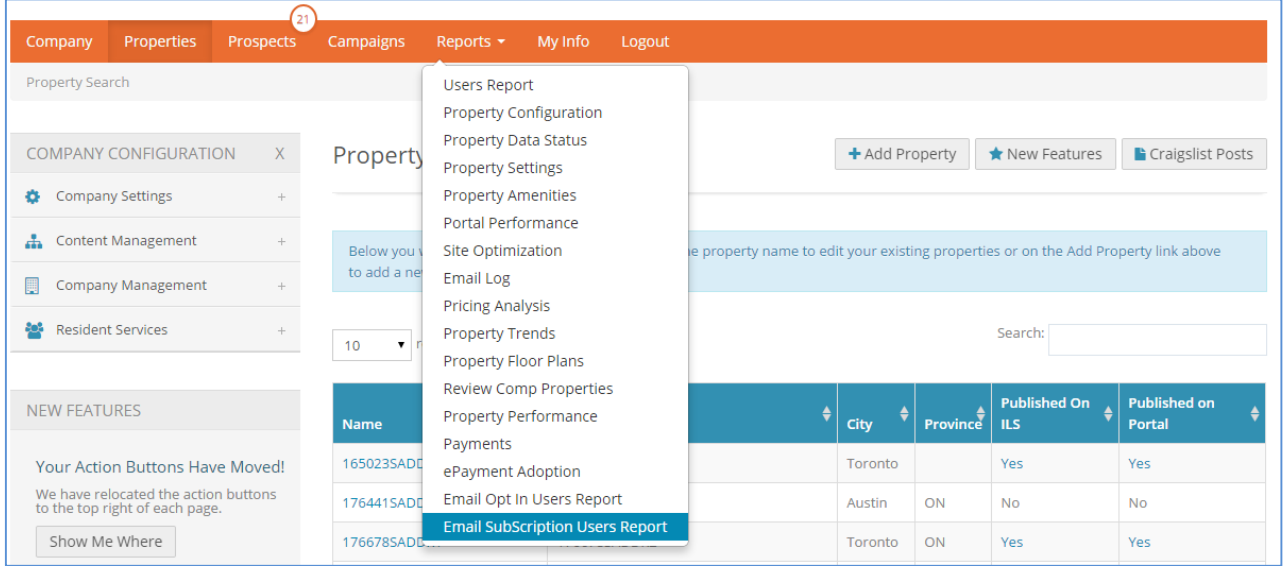

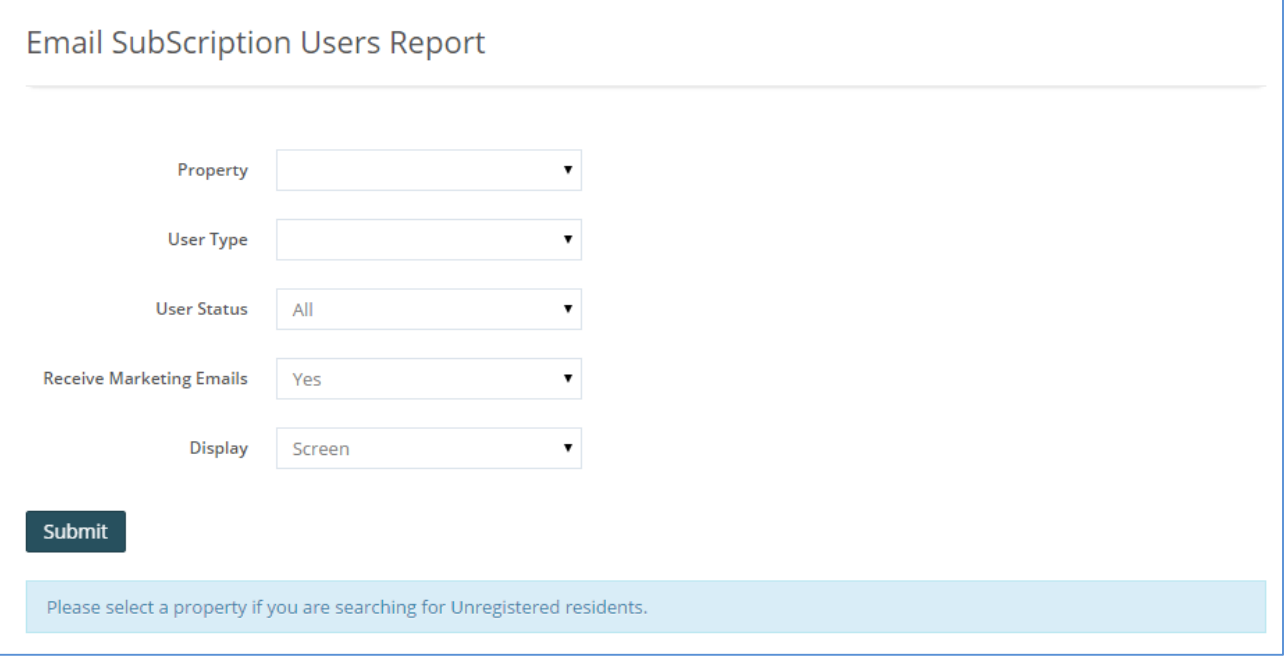

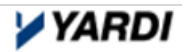

## **2. Yardi Will 'Opt out' your Existing Residents and Prospects**

In RENT*Café* today, an individual that registers as a prospect or resident is automatically "opted in" for ad-hoc emails from RENT*Café*. The individual can "opt out" within their "Profile" section on the top right hand side of either their prospect or resident portal.

#### **During the RENT***Café* **10.8 upgrade process (unless otherwise specified in advance), Yardi will automatically "opt out" all of your residents and prospects.**

Resident Portal

- 1. Resident logs into their Resident Portal
- 2. Select the 'Profile' button on the top right corner
- 3. Select the 'Edit Profile' button
- 4. Flag the following checkbox to opt in and 'subscribe to email notifications'

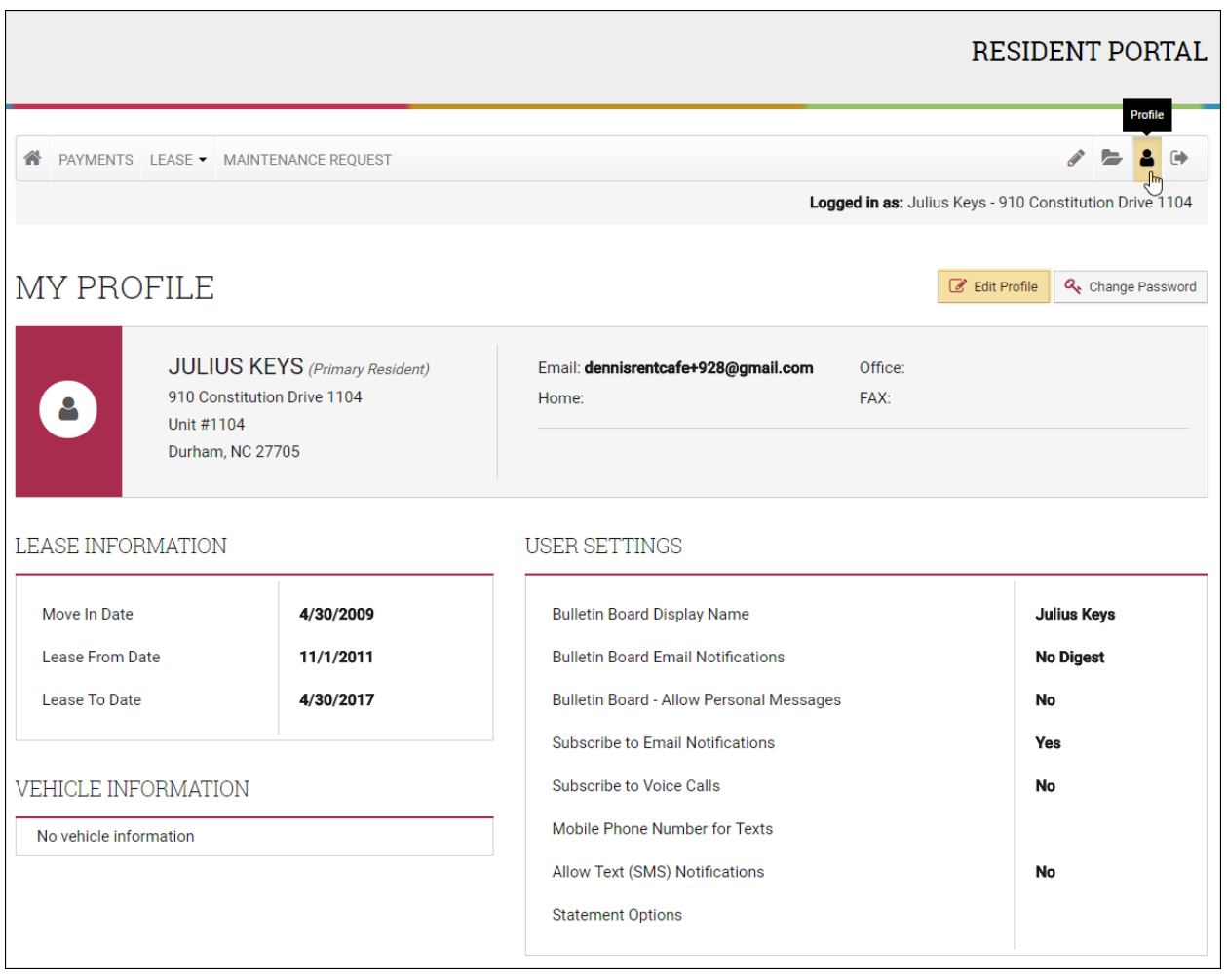

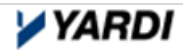

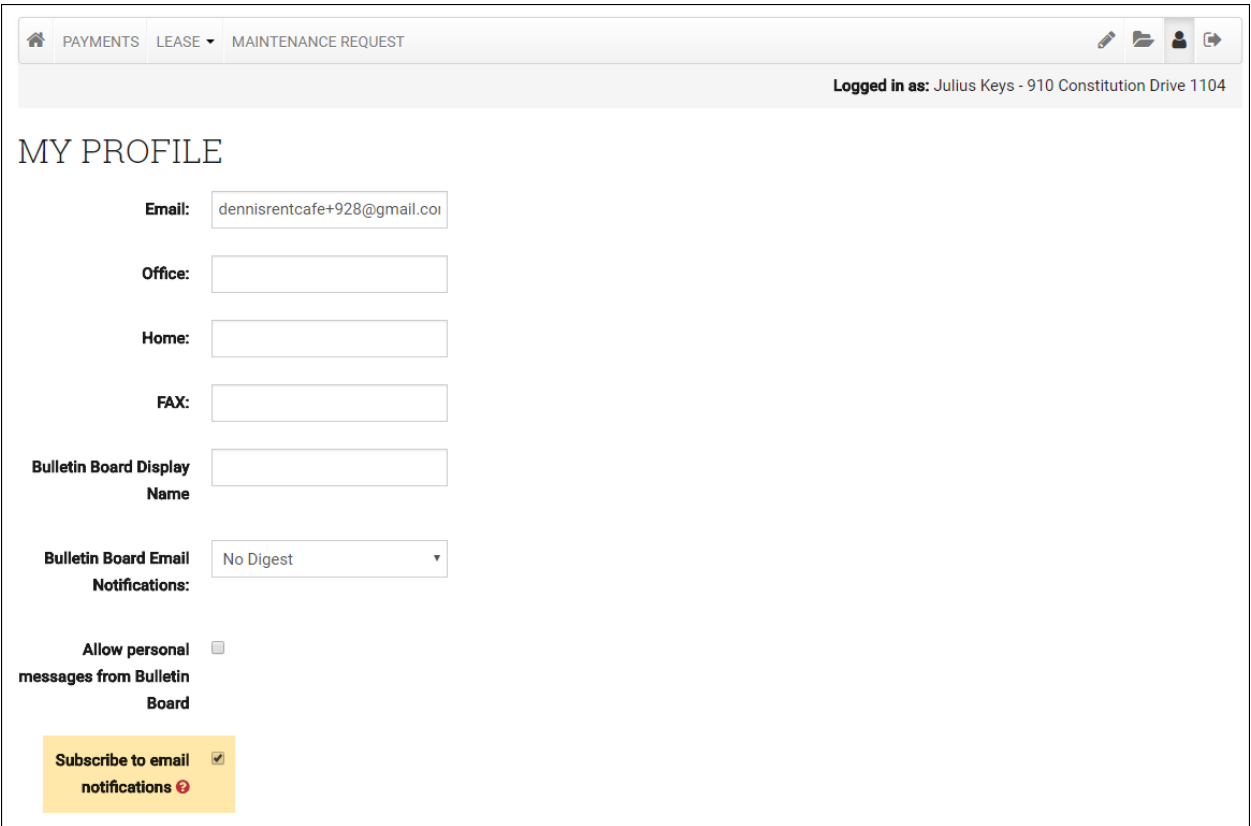

## Prospect Portal

 $\Gamma$ 

- 1. Prospect logs into their Prospect Portal
- 2. Select the 'My Profile' button on the top right corner
- 3. Select the 'Update Account' button
- 4. Flag the following checkbox to opt in and 'subscribe to email notifications'

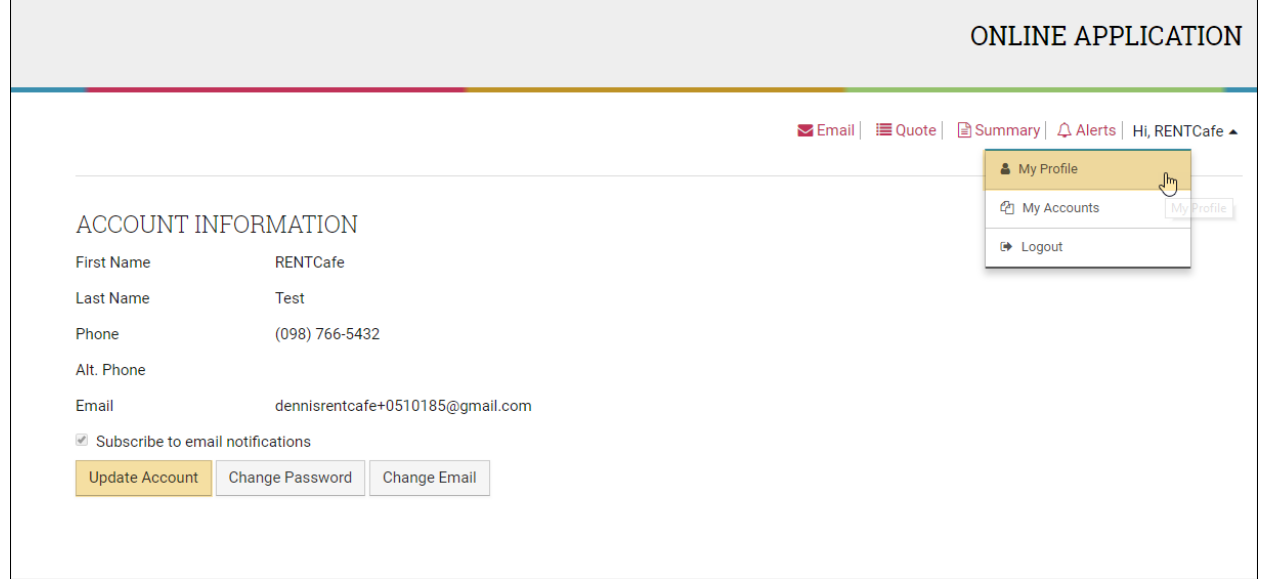

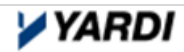

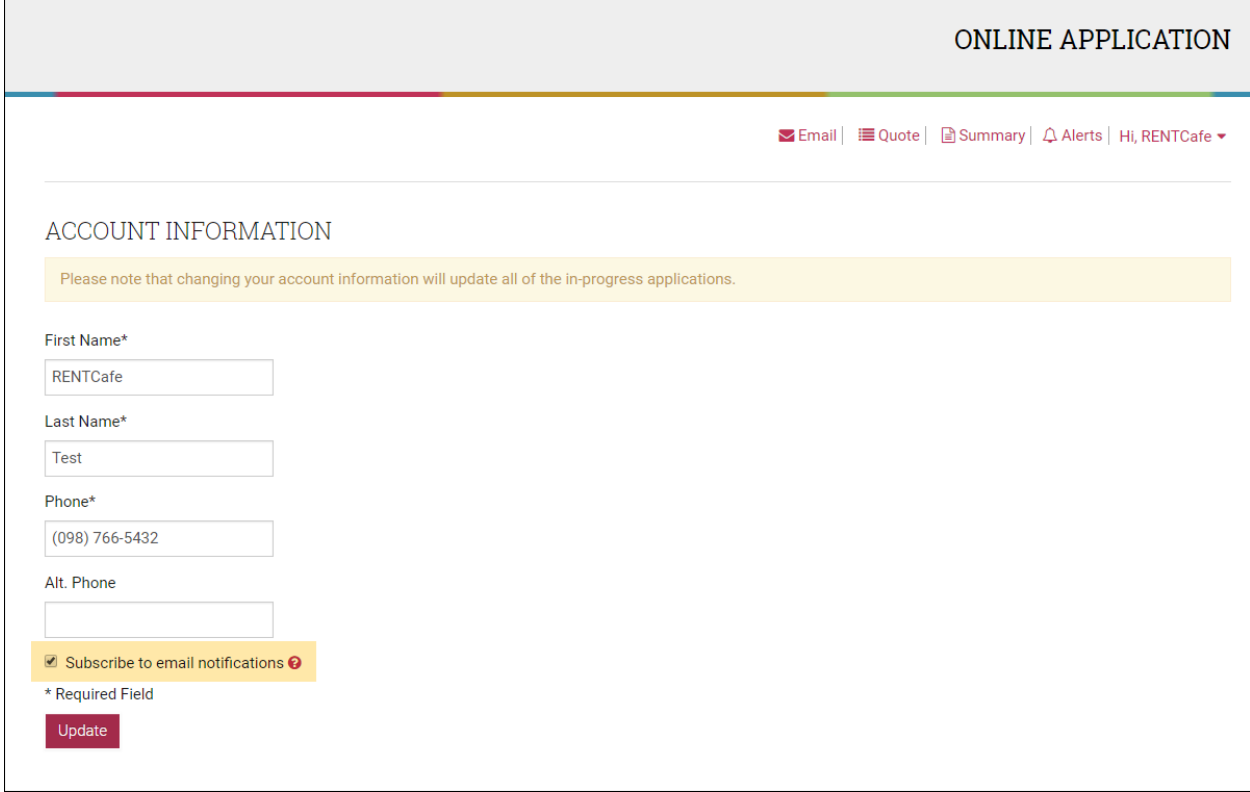

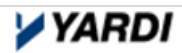

# **3. Right to Erasure ('Right To Be Forgotten')**

Any Right to erasure "right to be forgotten" functionality or archiving of personal information is currently **manual** (i.e. overtyping of the personal information).

Any manual change should first be completed within Voyager. Changes will update immediately within RENT*Café.* Please confirm that any changes made within Voyager are reflected within RENT*Café*.

Note: consideration should be given to personal information held within a custom table.

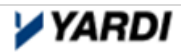

# **4. Data Requests**

Yardi will look to incorporate a report within Voyager in the instance that an individual has a "Data Request".

## **5. Veri-Check**

If you are configured to use Veri-Check for screening submitted applications, the following personal information is passed to Veri-Check:

- Address the prospect is applying for
- Rental amount
- Rental period i.e. per calendar month
- Move-in date
- Term
- Prospect name, telephone numbers, and email address
- Additional applicants details will be listed too

# **6. Terms & Conditions / Cookie Policy / Privacy Policy**

With the new 10.8 RENT*Café* release, an ''Opt in" Cookie message we will be displayed.

Terms & Conditions can be seen on applicant & resident registration pages and are configurable in Site Manager at the Company or Property level.

Content Management  $\rightarrow$  Page Narratives  $\rightarrow$  Terms & Conditions

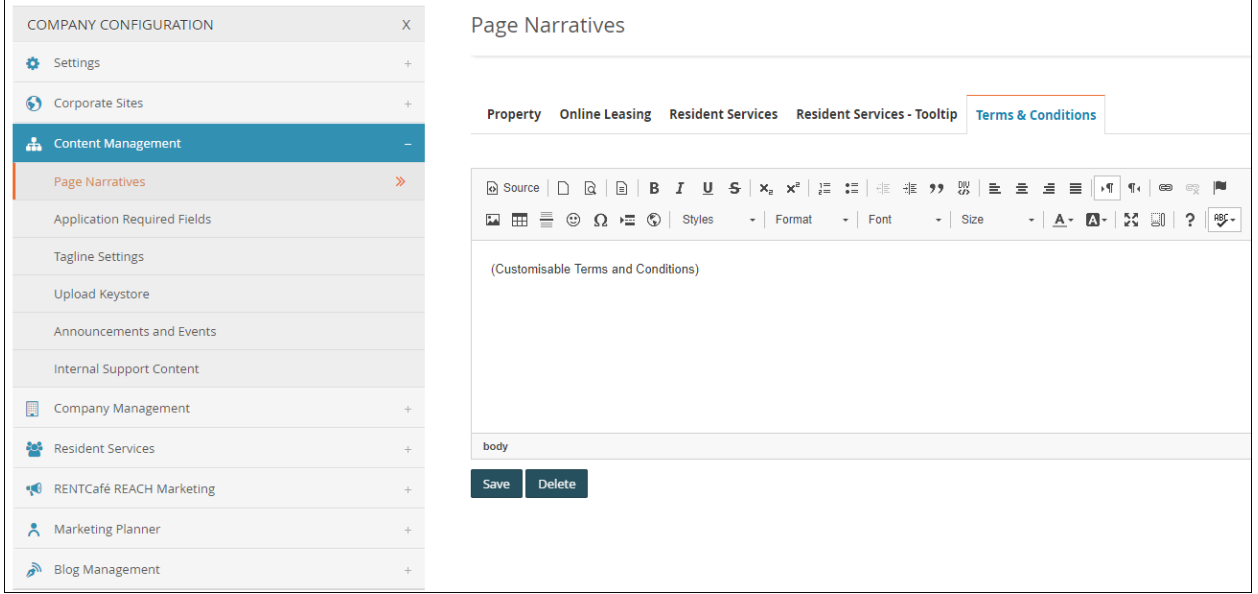

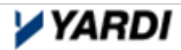

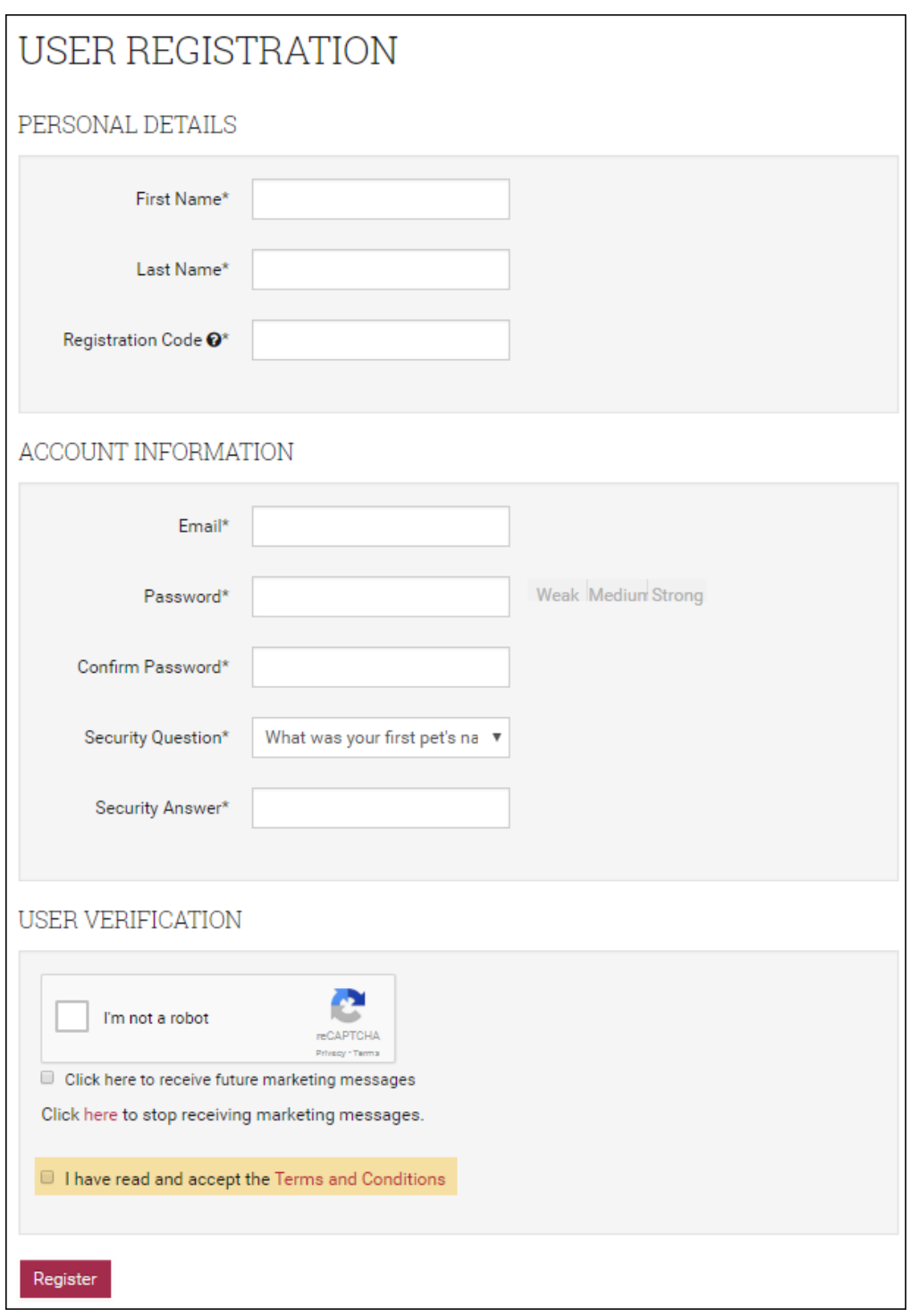

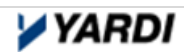

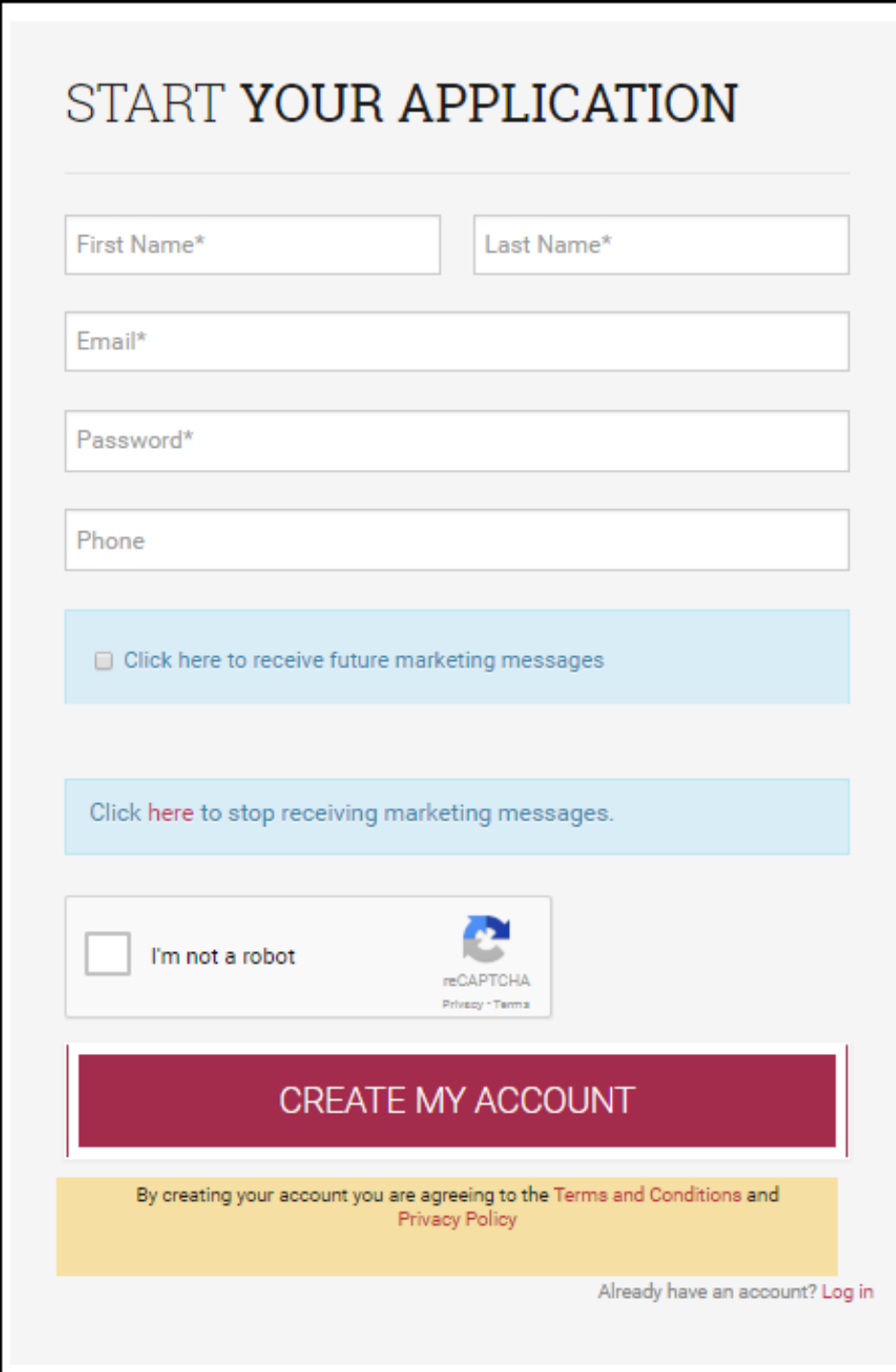

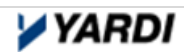

## **7. Processing data outside of the Yardi Cloud**

Please be mindful of the following:

Data that is extracted from the Yardi Cloud, such as information housed in spreadsheets and trackers in shared folders, and consider where and how it is stored and shared. As a best practice, ETL's should always be sent over SFTP.

Email address that are downloaded from RENT*Café* to create mailshots are housed outside of RENT*Café*. As a best practice, the 'Email Management' tool within RENT*Café* Site Manager should be used instead of an external tool.

Using Voyager 'Correspondence Management' or RENT*Café* 'Autoresponders', it is acceptable to send email correspondence directly to tenants and prospects (i.e. arrears, letters, notices, etc.) as these are not classified as marketing communication.

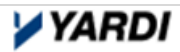

# **8. GDPR Contract Addendum**

If you require a GDPR Contract Addendum, please contact your Yardi Account Manager.

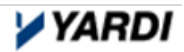